IBM Kenexa BrassRing on Cloud

# *IBM Kenexa BrassRing on Cloud Release Notes March 2017*

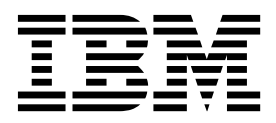

**Note**

This edition applies to the March, 2017 version of IBM Kenexa BrassRing on Cloud and to all subsequent releases and modifications until otherwise indicated in new editions.

**© Copyright IBM Corporation 2017.**

US Government Users Restricted Rights – Use, duplication or disclosure restricted by GSA ADP Schedule Contract with IBM Corp.

## <span id="page-2-0"></span>**Terms and conditions for product documentation**

Permissions for the use of these publications are granted subject to the following terms and conditions.

### **Applicability**

These terms and conditions are in addition to any terms of use for the IBM $^{\circ}$  website.

### **Personal use**

You may reproduce these publications for your personal, noncommercial use provided that all proprietary notices are preserved. You may not distribute, display or make derivative work of these publications, or any portion thereof, without the express consent of IBM.

### **Commercial use**

You may reproduce, distribute and display these publications solely within your enterprise provided that all proprietary notices are preserved. You may not make derivative works of these publications, or reproduce, distribute or display these publications or any portion thereof outside your enterprise, without the express consent of IBM.

### **Rights**

Except as expressly granted in this permission, no other permissions, licenses or rights are granted, either express or implied, to the publications or any information, data, software or other intellectual property contained therein.

IBM reserves the right to withdraw the permissions granted herein whenever, in its discretion, the use of the publications is detrimental to its interest or, as determined by IBM, the above instructions are not being properly followed.

You may not download, export or re-export this information except in full compliance with all applicable laws and regulations, including all United States export laws and regulations.

IBM MAKES NO GUARANTEE ABOUT THE CONTENT OF THESE PUBLICATIONS. THE PUBLICATIONS ARE PROVIDED "AS-IS" AND WITHOUT WARRANTY OF ANY KIND, EITHER EXPRESSED OR IMPLIED, INCLUDING BUT NOT LIMITED TO IMPLIED WARRANTIES OF MERCHANTABILITY, NON-INFRINGEMENT, AND FITNESS FOR A PARTICULAR PURPOSE.

## **Contents**

### **[Terms and conditions for product](#page-2-0) documentation [..........](#page-2-0) . [iii](#page-2-0) Introduction [............](#page-4-0) . [1](#page-4-0)** Visible Changes . . . . . . . . . . . . . [1](#page-4-0)  $\frac{1}{T}$ Responsive Apply [..........](#page-4-0) . [1](#page-4-0) Recruiter. . . . . . . . . . . . . . . [2](#page-5-0)  $\frac{1}{2}$ Configurable Changes . . . . . . . . . . . [4](#page-7-0) <sup>Jane</sup>

Responsive Apply . . . . . . . . . . . [4](#page-7-0)

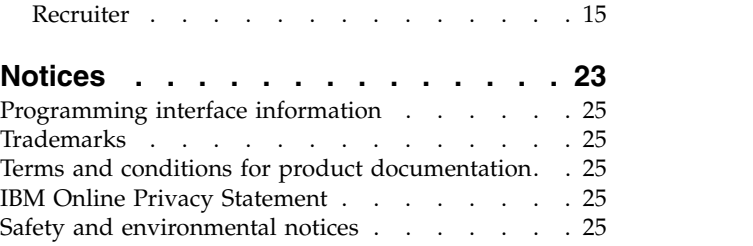

## <span id="page-4-0"></span>**Introduction**

This document presents changes, both visible and configurable, included in the March release of IBM Kenexa® BrassRing® on Cloud.

The objectives of this document are to:

- v Present feature enhancements and usability and performance improvements that are introduced in this release.
- v Document changes in system requirements, if applicable.

## **Visible Changes**

The current release of IBM Kenexa BrassRing on Cloud included the following visible changes. Visible changes alter the appearance or performance of the product without requiring any configuration. The changes are immediately visible or available to users.

## **Responsive Apply**

The current release of IBM Kenexa BrassRing on Cloud on Cloud includes the following Responsive Apply visible changes. Visible changes alter the appearance or performance of the product without requiring any configuration.

### **Candidate Profile Field Update**

On the responsive Talent Gateways, the **Country** field is now a standard, required field on the Candidate's Profile.

### **Password Validation**

Password validation requires the user of special characters for candidate passwords when candidates create new accounts on Talent Gateways. Previously, candidates on responsive apply Talent Gateways could only select from 7 special characters **(! # \$ % ^ & \*)**. Now when candidates create new passwords on responsive apply Talent Gateways, candidates can select from an extended list of special characters:  $\{ \} [ ]$ ,  $\langle \rangle$  = '"? /  $\langle \rangle$  = # \$ % ^ & \* ( ) \_ - + = . This special character list includes all special characters available on standard US keyboards. Password validation and special character selections are now the same on classic and responsive apply Talent Gateways.

### <span id="page-5-0"></span>Let's Get Started

Fields marked with an asterisk (\*) are required.

**Account Information** \*Username \*Password **O** A Must be 8-25 characters A Must contain at least one special character: {}[], <>;:"'?/|\~!@#\$%^&\*  $()$  -+= \*Re-enter password

# **Primary and Secondary Button**

A Your passwords must match

This release introduces a new color scheme for secondary buttons on responsive apply Talent Gateways. Secondary buttons now display with transparent backgrounds.

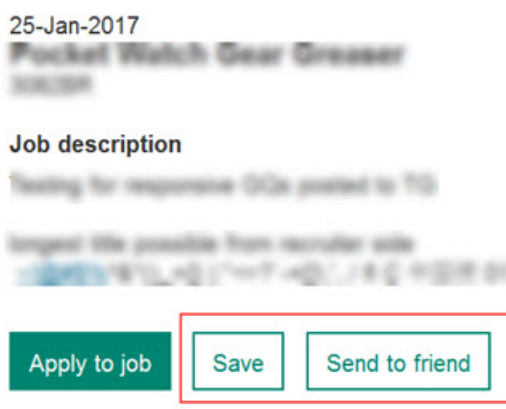

**Note:** If this change does not display on your responsive Talent Gateway, you might need to do a **Re-Save** of the **Visual Branding Tool**.

### **Recruiter**

The current release of IBM Kenexa BrassRing on Cloud includes the following Recruiter visible change. Visible changes alter the appearance or performance of the product without requiring any configuration.

### **Search Specific Req**

The **Search Specific Req** enhancement helps recruiters when they are searching for candidates for a specific requisition. During candidate search, users can enter either a specific requisition number or a keyword, and the candidate search results display only those candidates that applied to that specific requisition. BrassRing recruiters can:

- Select Candidate Search
- Select Req A from the filters list
- Select a keyword or any other search criteria

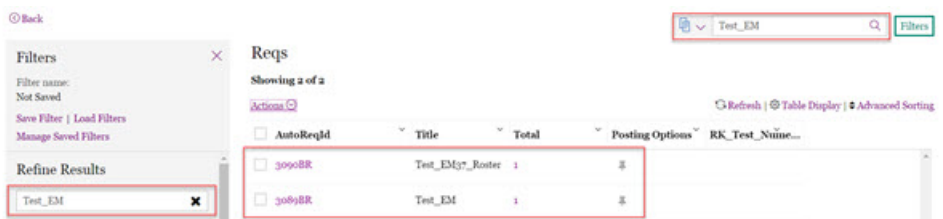

### **Filter this Folder**

A new **Filter this folder** option is now available for clients when they are searching for candidates within specific requisition folders. Recruiters can now refine their searches within a requisition by accessing **Filters** within a requisition. Recruiter:

- v Selects **Reqs** > > **View all reqs** > **Open reqs** > .
- v Selects a filter from the filter list to further refine search results.
- v Candidate search results displays and shows only candidates who have applied to the req

Candidate search results display and shows only candidates who have applied to the specific requisition.

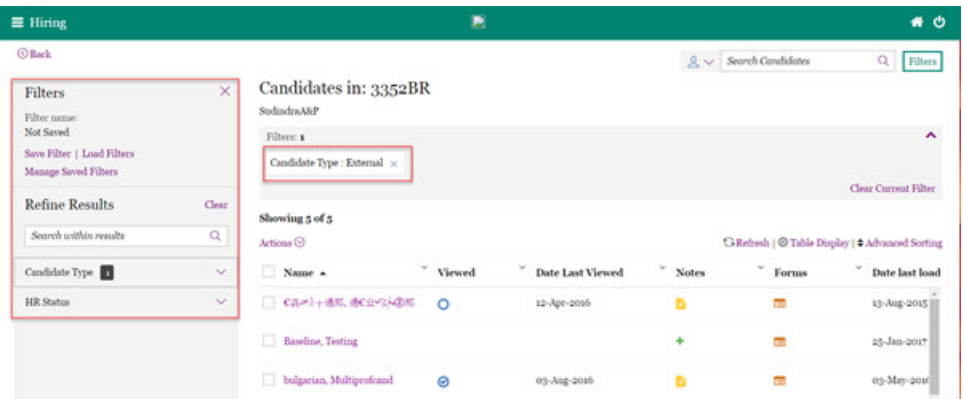

#### **Primary and Secondary Button**

This release introduces a new color scheme for secondary buttons on responsive apply Talent Gateways. Secondary buttons now display with transparent backgrounds.

<span id="page-7-0"></span>25-Jan-2017 Pocket Watch Gear Greaser

#### **Job description**

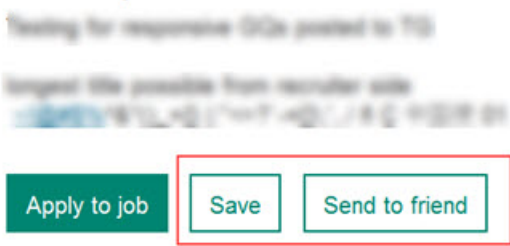

**Note:** If this change does not display on your responsive Talent Gateway, you might need to do a **Re-Save** of the **Visual Branding Tool**.

### **Configurable Changes**

The current release of IBM Kenexa BrassRing on Cloud includes the following configurable feature. Configurable features must be configured or turned on to be visible and available to users.

### **Responsive Apply**

This release of IBM Kenexa BrassRing on Cloud Responsive Apply includes the following configurable changes.

### **Candidate Zone**

This release introduces the IBM Kenexa BrassRing on Cloud Candidate Zone. The **Candidate Zone** introduces a new user dashboard where candidates can easily access all aspects of their application process from one easy-to-use user interface.

#### **Candidate Zone**

Candidates on responsive apply Talent Gateways can now experience the **Candidate Zone**. The **Candidate Zone** introduces a new user dashboard interface where candidates can:

- Manage their profiles
- Complete, save, and track submitted job applications
- Access application drafts
- Manage resumes, attachments, and social media accounts
- v Search for jobs and save those searches for later access
- Send jobs to friends

#### **Candidate Experience**

On the responsive apply Talent Gateway, a candidate logs in to their Talent Gateway account and the **Candidate Zone** landing page opens.

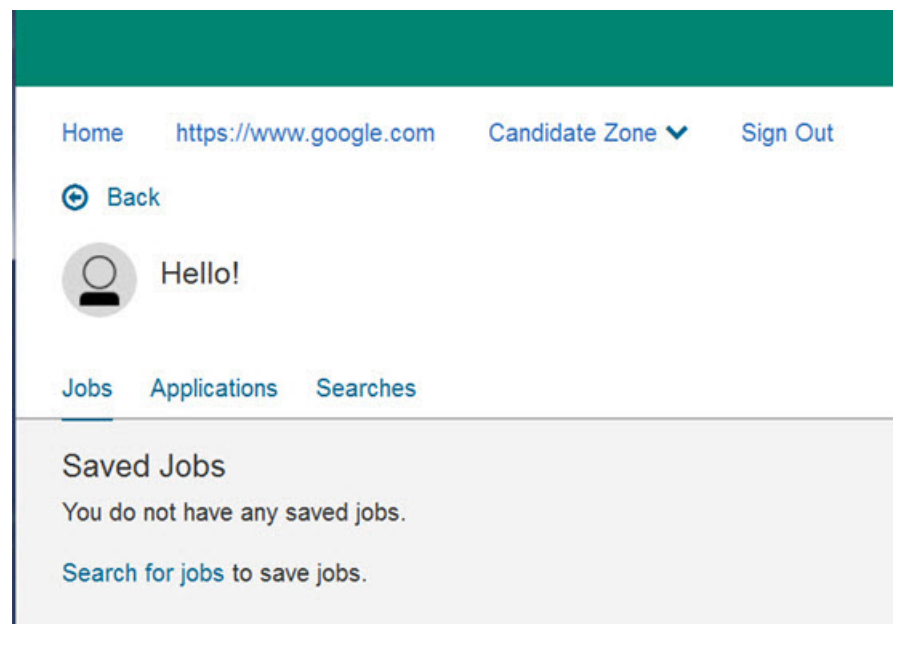

From the landing page, candidate can select:

- **Jobs** to view saved jobs
- v **Applications** to view current and past applications
- v **Searches** to initiate a job search or view saved searches

Alternatively, candidates can select the down arrow on the **Candidate Zone** menu selection to browse to their **Profile** or **Account Settings**.

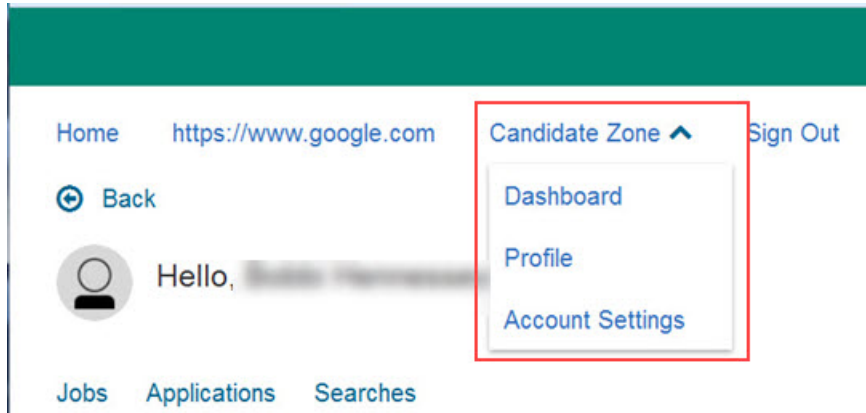

Candidate browses to the **Jobs** tab. If the candidate does not have any **Saved Jobs**, a **Search for jobs** option displays. If the candidate has **Saved Jobs** each saved job displays on a tile. Each saved job tile shows the job saved date, the job expiration date, and options to **Select** or **Remove** the job, and the following action options: **Apply to jobs**, **Remove**, and **Send to friend**.

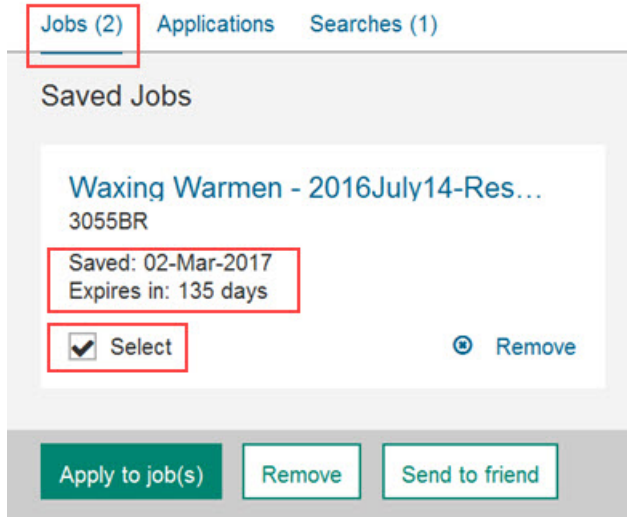

For the saved job, candidate selects **Send to friend** to send this job to a friend. The **Email job** page opens.

 $\mathbf x$ 

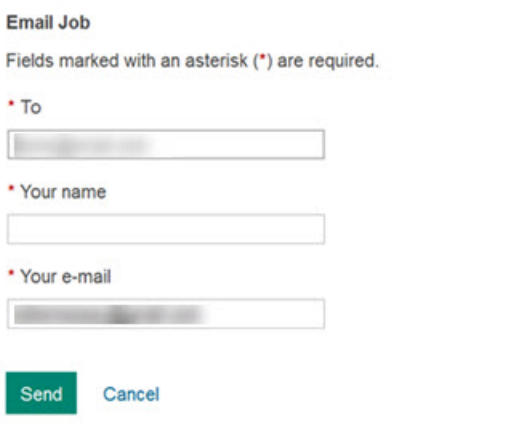

Candidates enter an email address in the **To** field, a name in the **Your name** field, and their email address in the **Your e-mail** field. Candidate selects **Send**. The **Job has been emailed** confirmation displays.

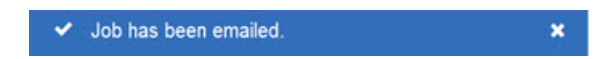

Candidate checks the **Select** check box and then selects **Apply to job(s)**. The Start Your Application page opens. Each job application page shows a job completion progress bar, a percentage complete symbol, the job title, an estimated completion time, a short job description, any attached Gateway Questionnaires, and an option to **Let's get started** or **Save and finish later**.

#### **O** Back

**Start Your Application** 

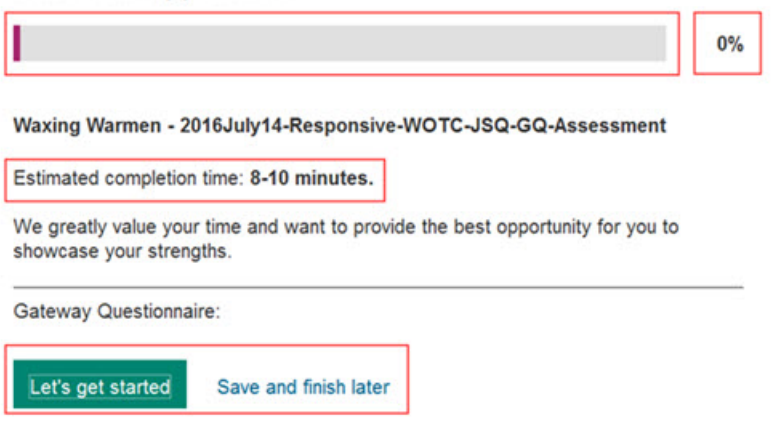

Candidate selects **Let's get started** and begins the job application. At any time during the job application process, the candidate can select **Save and continue** or **Save and finish later**. Candidate begins the application and selects **Save and finish later**. The saved application is saved to the **Applications** tab.

#### **Applications Tab**

Candidate browses to the **Applications** tab where candidates can view **Saved Applications** and **Submitted Applications**.

Each **Saved application** tile shows the job title, application save date, the expiration date, and options to **Continue** or **Remove** the application.

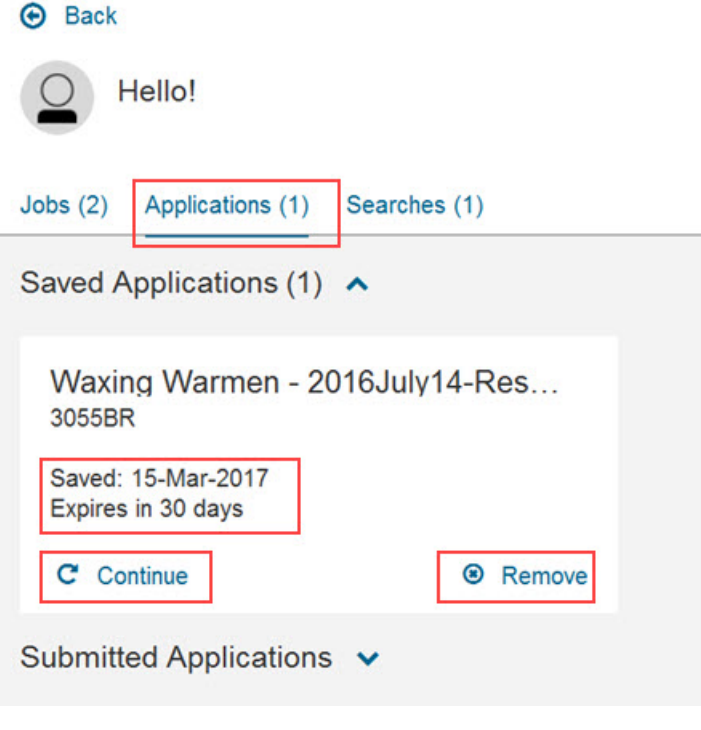

**Searches Tab**

Candidate browses to the **Searches tab**. The **Searches** tab opens and the candidate can view saved searches. Each **Saved Search** displays as a tile and includes the search name, where search results are sent, the search expiration date, and a **Run search** option.

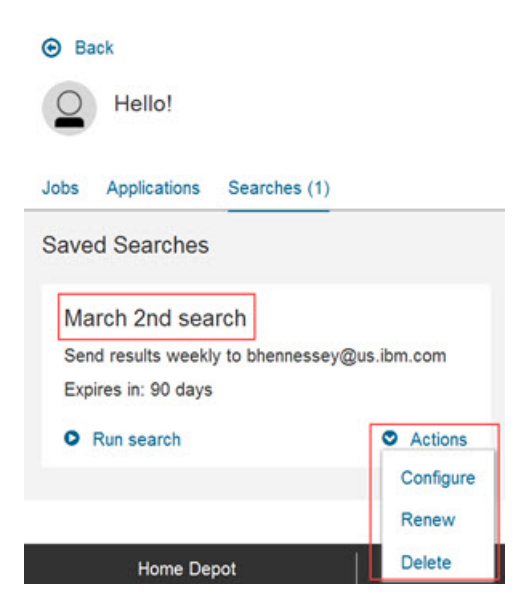

Candidate can select **Run search** or select the down arrow on the **Actions** menu to select:

- v **Configure**
- v **Renew**
- v **Delete**

Candidate selects **Run the Search** for a **Saved search** and the **Job Search Results** page opens.

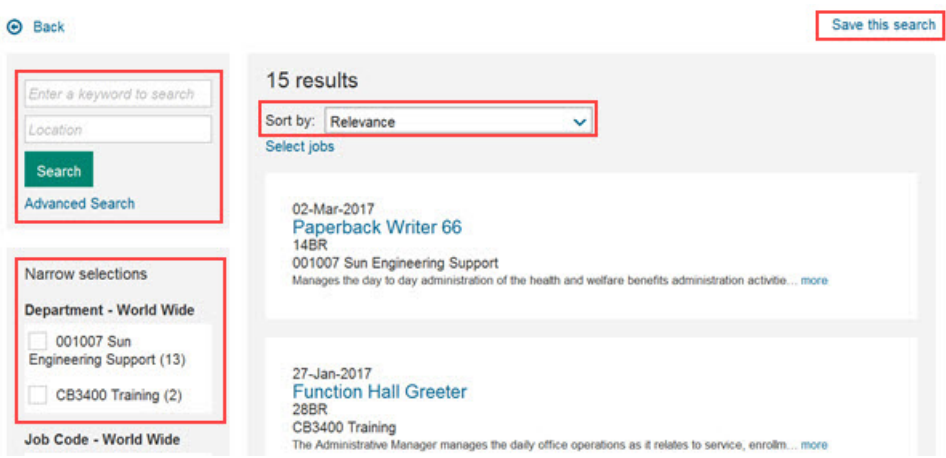

On the **Job Search Results** page, candidate can:

- v Select any job on the **Job Search Results** page and begin the application process.
- v Enter a **Keyword** or **Location** and select **Search** to filter within the results on the **Job Search Results** page.
- v Select a check box for a specific job type in the **Narrow selections** section to display only those selected jobs on the **Job Search Results** page.
- v Select the down arrow in the **Sort by** area to sort the job search results by **Relevance**, **Date**, or **Alphabetical**.

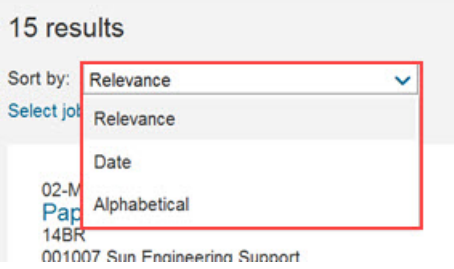

v Select **Advanced Search** to open the Advanced Search page. Candidates can enter multiple search variables for their job search including **Keyword**, **Location**, and **Posting Date** range.

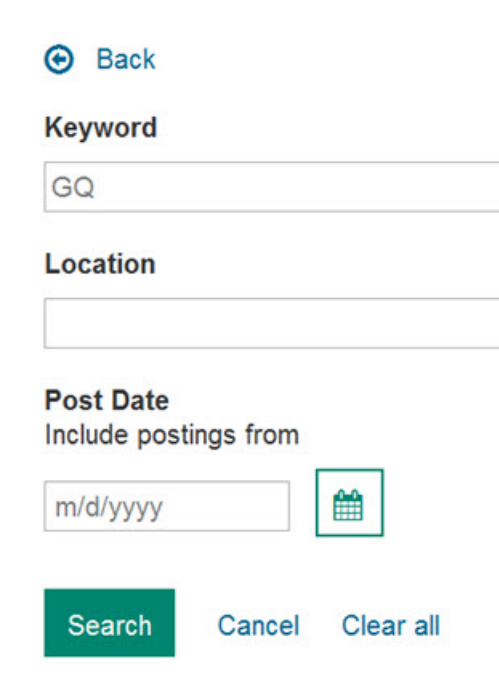

Candidate completes **Advanced Search** fields and selects **Search**. The **Job Search Results** page redisplays. Candidate selects **Save this search** to save this search. Candidate completes:

- **Search name**
- **I want to receive updates** Never, Daily, Weekly, Bi-weekly, or Monthly

 $\boldsymbol{\mathsf{x}}$ 

– **Email address**

Selects **Save**.

Selecting **Save** opens the Save Search page. Candidate completes:

- v **Search name**
- v **I want to receive updates** Never, Daily, Weekly, Bi-weekly, or Monthly
- v **Email address**

Selects **Save**.

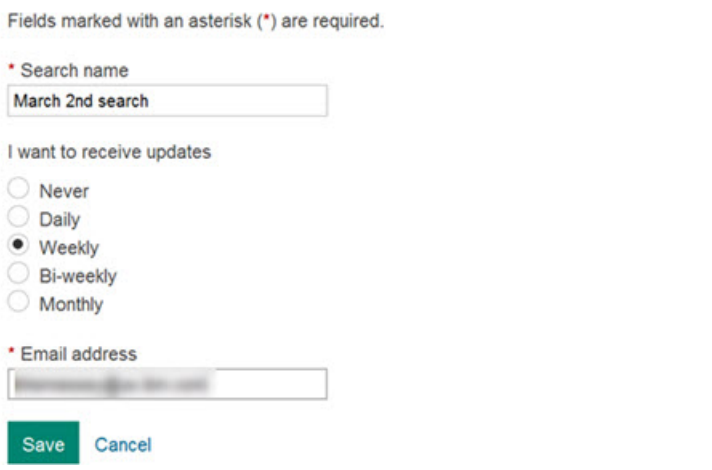

#### **Candidate Zone - Profile**

Candidates can select **Profile** from the **Candidate Zone** menu to access their profiles. Candidates can select **Import Profile** or **Enter it myself** to enter their profile information.

Candidate can also select the **My Files** tab to display document upload options. Candidates can

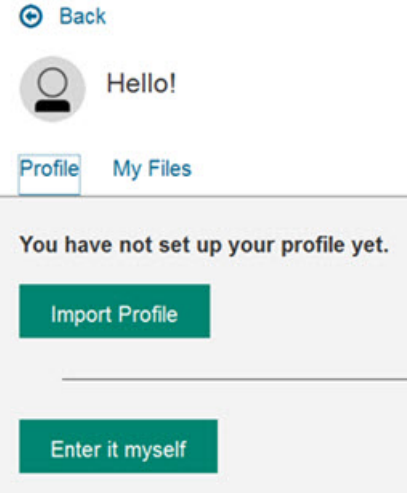

upload up to 25 documents to their profiles. When a candidate selects a file to upload, the Upload modal opens. Candidates can select their documents and upload.

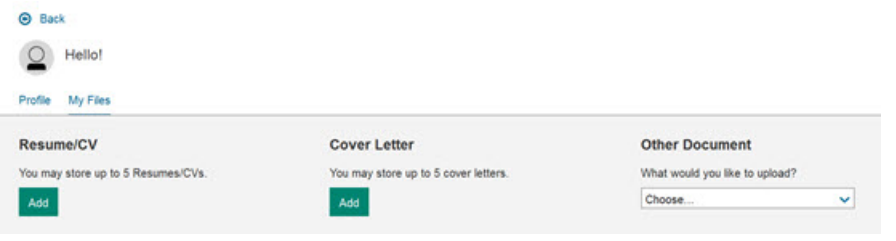

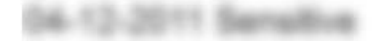

Acceptable file types : .pdf .doc .docx .png .gif .jpg .jpeg .txt .xlsx show more

### Maximum upload 5MB

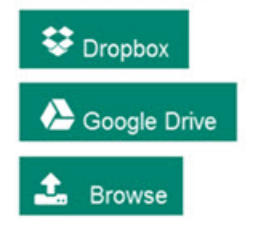

No, thanks

### **Candidate Zone - Accounts**

Candidate can select **Accounts** from the **Candidate Zone** menu to access account settings. Candidates can access and edit all of their accounts and **Social Network** configuration settings here. Candidates can also quickly find out more about using each of the Social Network configurations by selecting the information icon.

**Note:** Candidates can select from two LinkedIn social media settings, **Personal Information Only** and **Personal Information and Posting**.

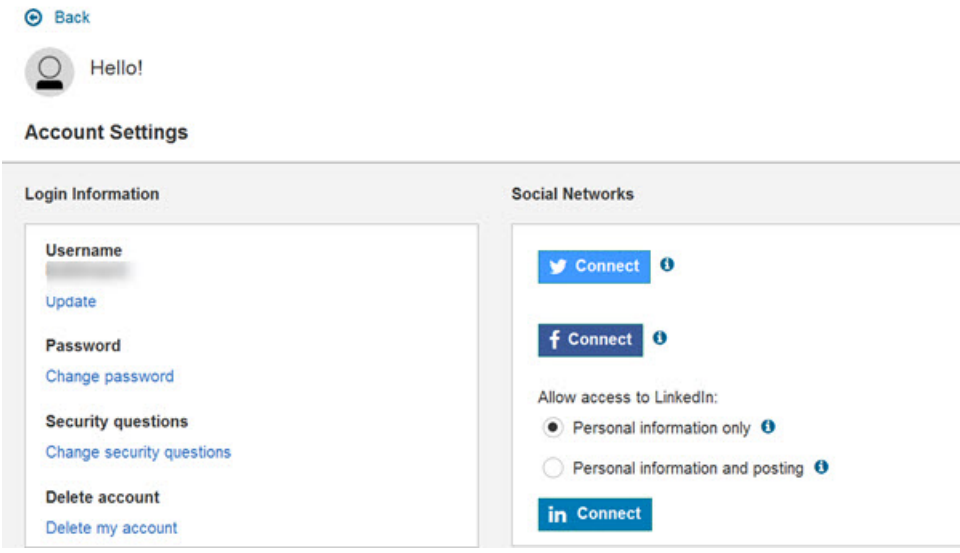

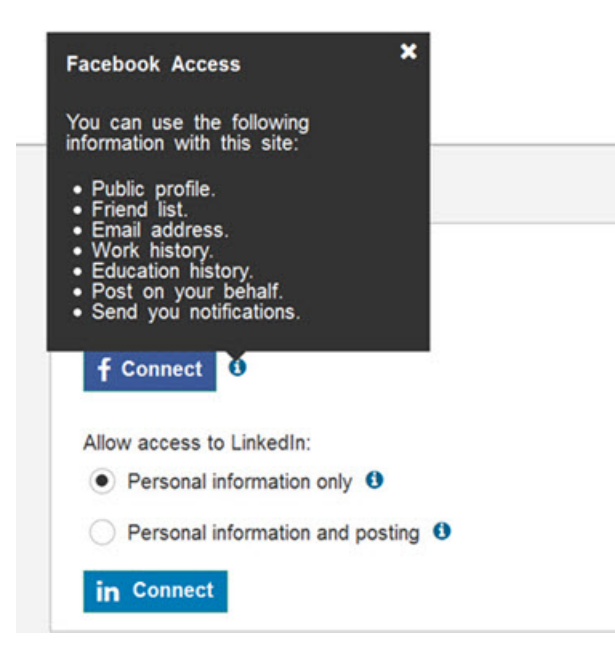

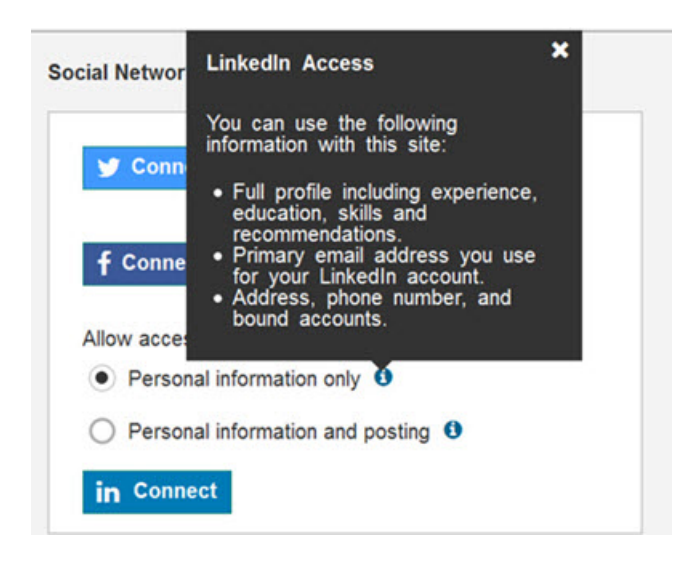

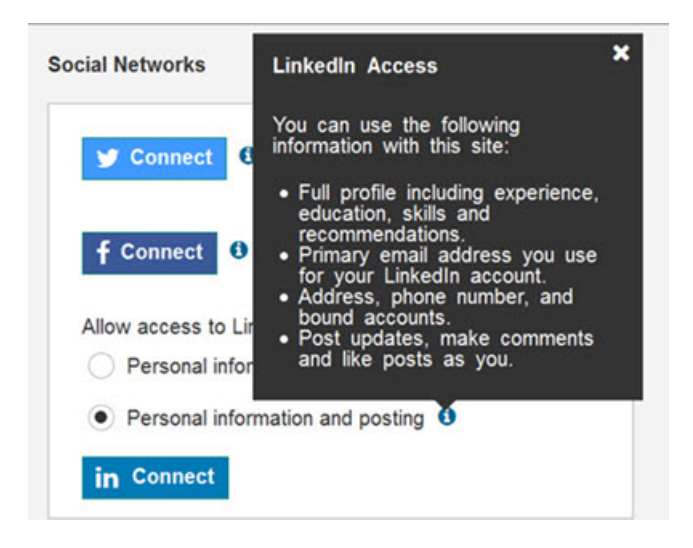

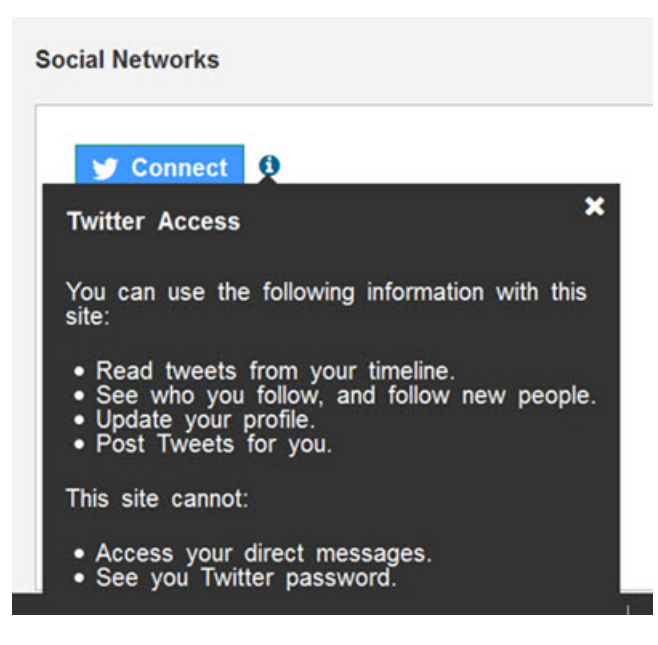

### **How do clients get this feature?:**

The **Candidate Zone** is controlled by a BrassRing WorkbenchResponsive Apply Talent Gateway setting.

**Note:** When enabling a global Talent Gateway, the candidate zone setting is at the global level.

#### **Enable Candidate Zone**

In BrassRing Workbench, client browses and selects:

- v **Tools** > **Talent Gateways**. The Talent Gateway Administration page opens.
- v The **pencil icon** (edit) in the Responsive Layout column for their responsive Talent Gateway. The Responsive Layout Details page opens.
- v The down arrow on the **Candidate Zone** section.
- v The check box for **Enable New Candidate Zone**.

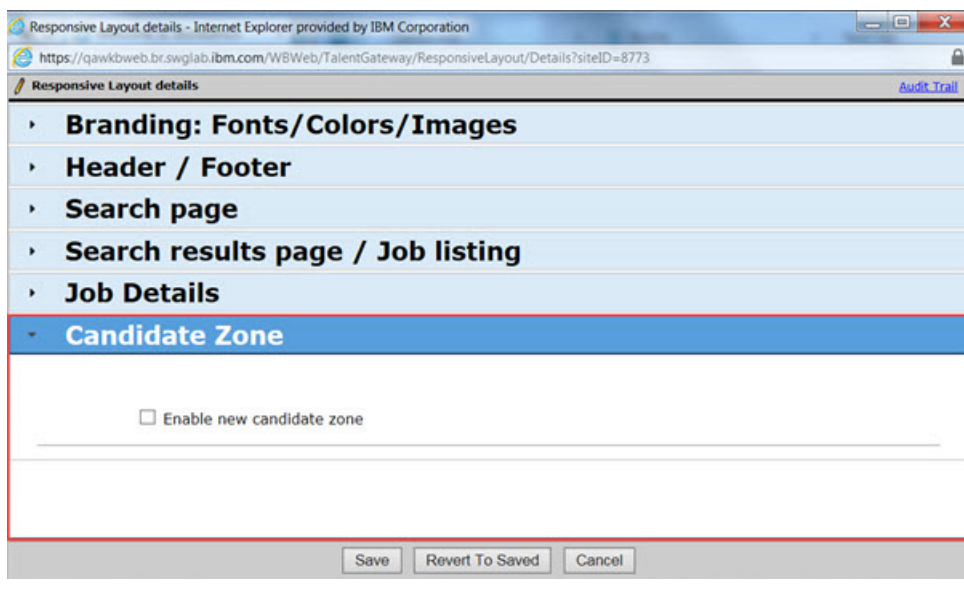

v **Save**.

**Note:** All client branding for classic Talent Gateways that was completed in the Visual Branding Tool carries over the Candidate Zone pages.

### **Username Label Change**

The **Talent Gateway login type** client setting now has two options that control what candidates view on the Talent Gateway login. configuration of are now

#### **Username Label Change**

If clients have the **Talent Gateway login type** client setting enabled and select **Email address only** login type, the candidate login screens request that

Talent Gateway login type  $\bullet$   $\bullet$  E-mail address only O Allow any unique login string

candidates enter their email addresses:

<span id="page-18-0"></span>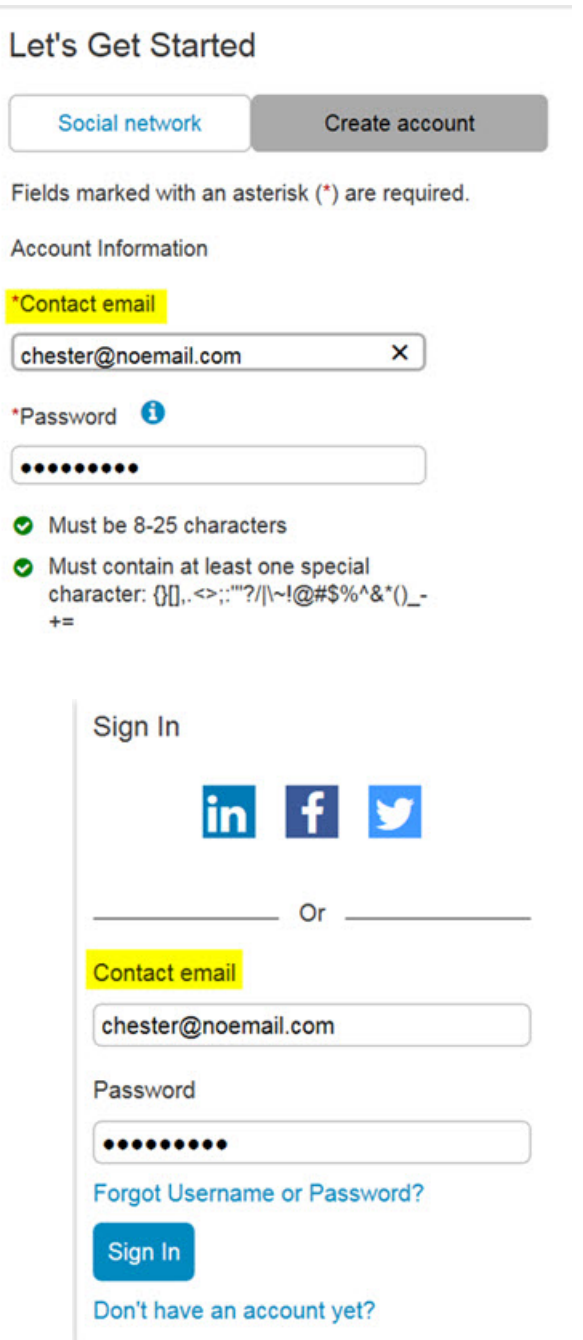

**Note:** If the Talent Gateway client setting login type is configured for **Allow any unique login string** the candidate login screen requests a candidate's username.

## **Recruiter**

The current release of IBM Kenexa BrassRing on Cloud Recruiter includes the following configurable changes.

### **Rules Automation Manager (RAM) - Save Trigger as New**

This release introduces a new **Save Trigger as New** enhancement for RAM triggers. BrassRing Workbench users can now save existing RAM triggers as new. Existing triggers can be in active, draft, or inactive status.

#### **Save Trigger as New**

BrassRing Workbench users can now save existing RAM triggers as new. When a user selects **Save Trigger as New**, all trigger information is saved except the name is retained. Users cannot edit the triggering mechanism, event, or context fields. Users can add a new unique name and set the delay before they select **Save and Continue**. The screen refreshes and a modal window opens that notifies the user that the new trigger has been created. User can continue to edit and complete the new trigger configuration. When the user saves this new trigger, it is saved in draft mode. The process to activate a draft trigger remains unchanged.

### **How do clients get this feature?:**

The RAM feature enhancement to save new triggers as new is controlled by a new RAM trigger action, **Save Trigger as New**.

#### **Configuring the RAM Save Trigger as New**

BrassRing Workbench users can now save existing RAM triggers as new. Existing triggers can be in active, draft, or inactive status.

In BrassRing Workbench, Administrators:

- v Browse to **Tools** > **Automation Manager** > **Admin**. The Triggers page opens.
- Selects an existing RAM trigger.

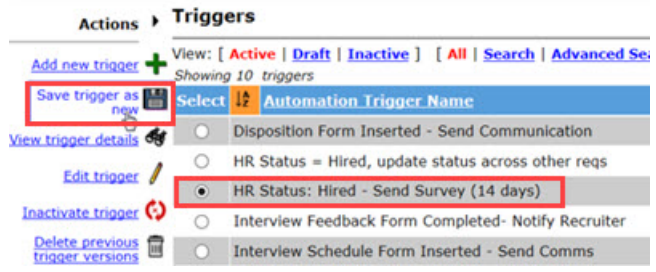

• Selects **Save Trigger as New**. The Save trigger as new modal opens.

**Note:** Users cannot edit the **Trigger Mechanism**, **Trigger event**, or **Trigger Context** fields.

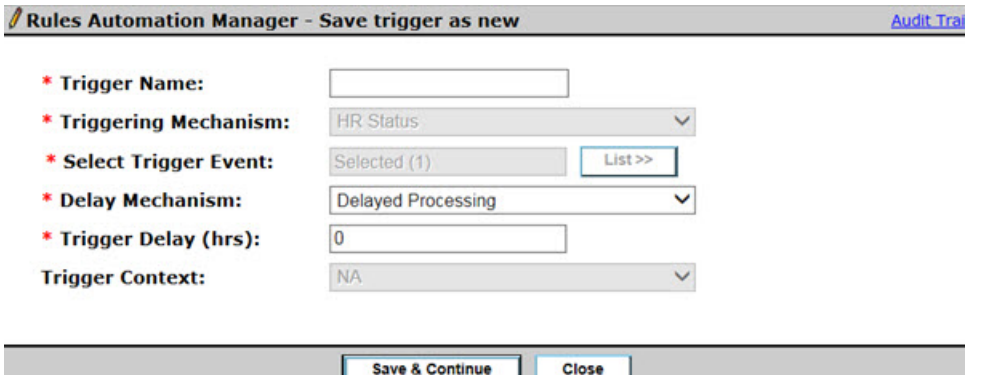

- Completes the following fields:
	- **Trigger Name**
	- **Delay mechanism**
	- **Trigger Delay**
- v Selects **Save and Continue**. The Save trigger as new modal refreshes and shows that the new trigger is in **Draft** status. Workbench users can **Add**, **Edit**, or **Delete** Rules associated with this

new trigger.

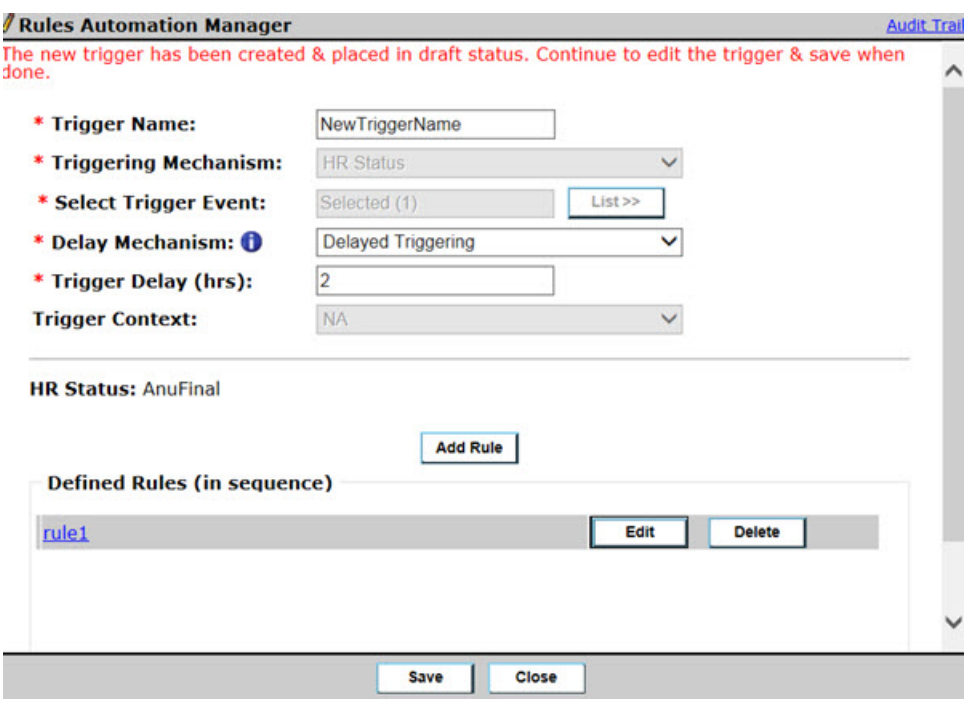

v Selects **Save** to save the new trigger. The new trigger is saved in draft mode. The process to activate a draft trigger remains unchanged.

### **RAM Enhancements**

This release introduces some new RAM enhancements.

#### **Rules Automation Manager (RAM) Enhancements**

When BrassRing users select the RAM delay mechanism of **Delayed Processing (Field Value)**in Workbench, the **Delay Field** values now display on the **Trigger** page.

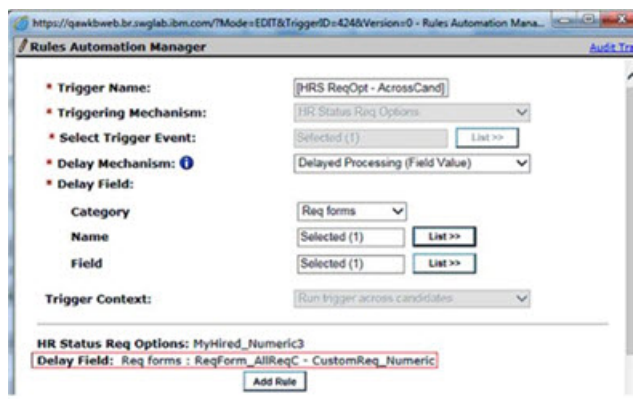

#### **RAM Enhancement**

When Workbench administrators configure **Delayed Processing (Field Value)** they can now select requisition fields. Custom fields of the field tpyes of single-select and numeric are available.

### **Respect Display Settings**

A newBrassRing Workbenchsetting permits Recruiters to select and hide **Contact** fields that display on Talent Gateways.

### **Respect Display Settings**

Workbench Administrators can now set determine visibility of **Contact** and **Stacking Fields** in Workbench. When these fields are unchecked in Workbench, the fields are hidden in **Edit** or **View** mode on the candidate's Profile page. If one field is hidden in a list of items, the list reorders so no gaps exist in the list.

The following scenarios are also impacted by this change:

- v If a client hides a field that was previously saved for a candidate and a candidate imports an updated profile, the imported field value for the hidden field is removed.
- v Resume extraction discards newly extracted values for hidden fields. For example, if a candidate imports a resume and extracted values for fields that do not display in the candidate's profile, the extracted values are discarded.

### **How do clients get this feature?:**

**Respect Display Setting** is controlled by a BrassRing WorkbenchTalent Gateway Details setting.

### **Respect Display Settings**

In BrassRing Workbench, clients browses and:

- v Selects **Tools** > **Talent Gateway**. The Talent Gateway Administration page opens.
- v Select the pencil edit icon for their Talent Gateway. The Talent Gateway details page opens.
- v Scrolls down and selects **Edit** for contact fields and stacking logic. The Edit Contact Details and Stacking Logic page opens.

**Restrict access by IP address:** ○ Yes ◉ No

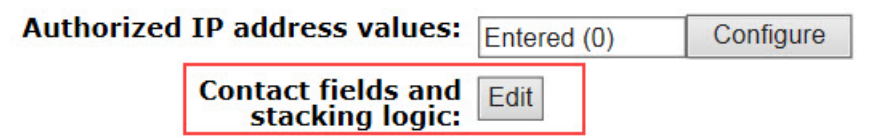

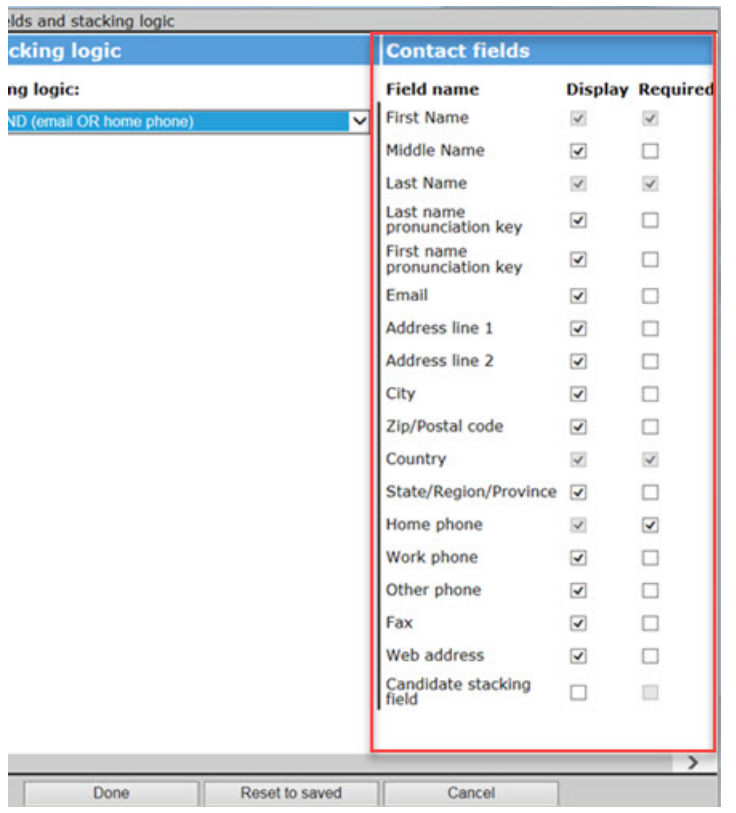

- v Unchecks the **Display** check box for each contact fields that the user does not want to display.
- v Selects **Done**. System modal opens and informs user that they must save these changes on the main settings page to enable the settings.

You have made changes to the contact fields and stacking logic. Please be aware that these<br>changes will not be reflected until you save the main settings page

OK

- v Selects **OK**.
- v Selects **Save**.

**Note:** Users must select

### **OFCCP - Entering Search Reasons**

When clients configure OFCCP, they can now manually enter OFCCP search reasons when searching for candidates.

#### **OFCCP - Entering Search Reason**

A new **Unlock Filter fields** option is now available for clients that search for candidates within specific requisition folders.

Clients who enable OFCCP for their users (client setting and user type privileges) and enable the **Enhanced Candidate Search feature** client setting, can now select **Unlock Filter Fields** when they search for candidates within a req folder. When clients search for candidates within a requisition, the **OFCCP** modal opens and populates the **Select req** field with the requisition ID. Users can select a **Search reason** from the modal OR they can manually enter a search reason based on the

existing client setting. Users select **Next** to continue their search.

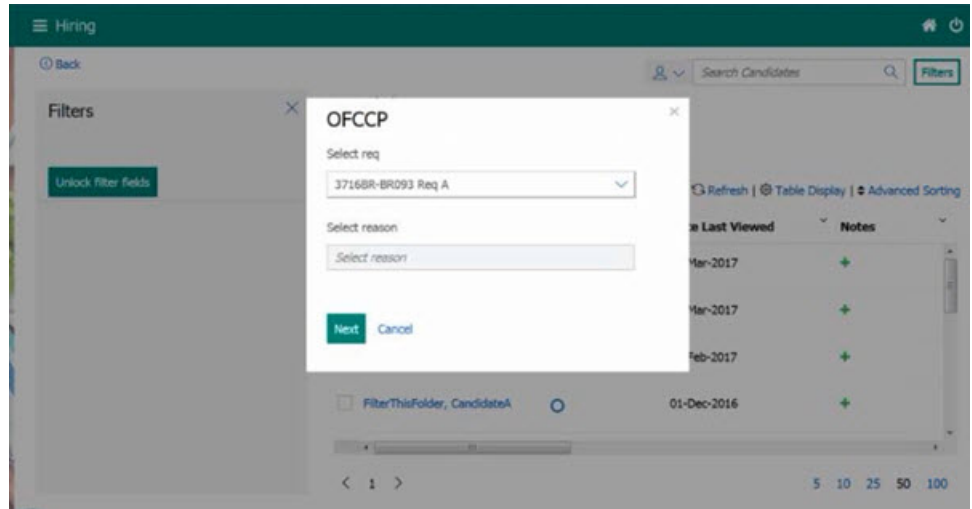

#### **How do clients get this feature?:**

The OFCCP search reason configuration is supported by two client settings and a user type privilege setting.

#### **OFCCP Search Reason**

.

- In BrassRing Workbench, user browses to **Client Settings** and:
- v Selects **Pre-Defined** for the **Search Reason**.

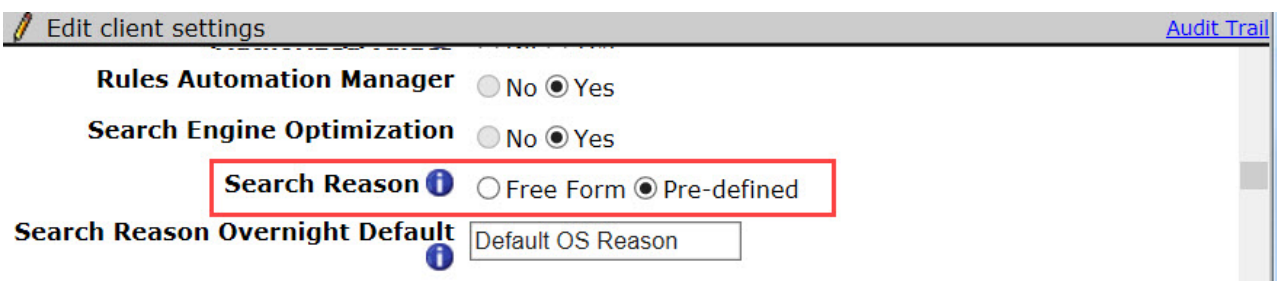

v Selects **Yes** for **Enable enhanced responsive search.**

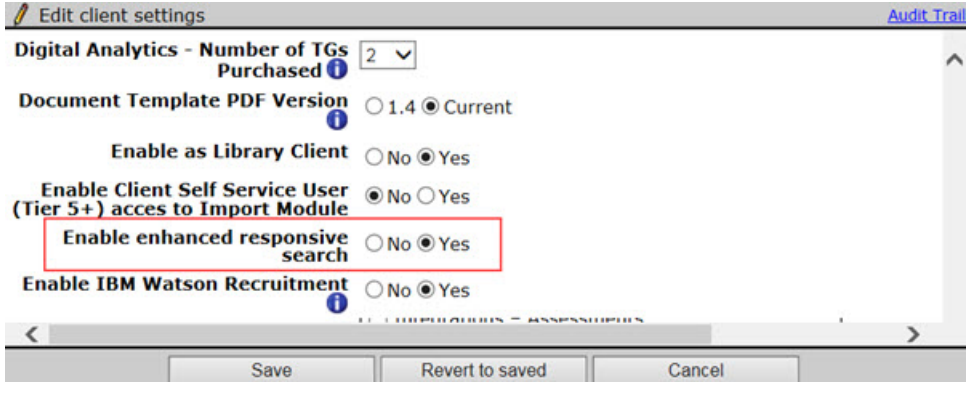

- v Selects **Save**.
- v Browses to **Tools** > > **Users** > **User Types**

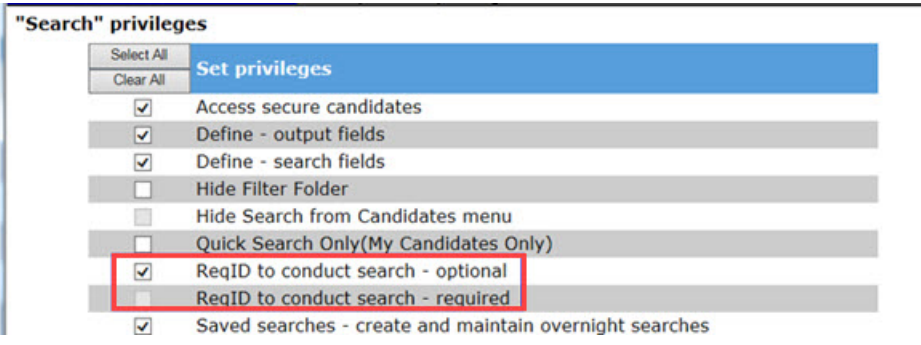

- v Selects the check box for **ReqID to conduct search optional**.
- v Selects **Save**.

### **Req Team Enhancement**

Requisition creators can now configure a client setting that allows them to opt out of being on the requisition team.

### **Enable Requisition Creator to Opt-Out from Req Team**

When a recruiter or BrassRing administrator creates a new req, a BrassRing Workbench client setting now permits req creators to opt out of being on the req team. When the client setting is enabled, the text **Req Creator not on Req Team** displays on the Hiring Team page.

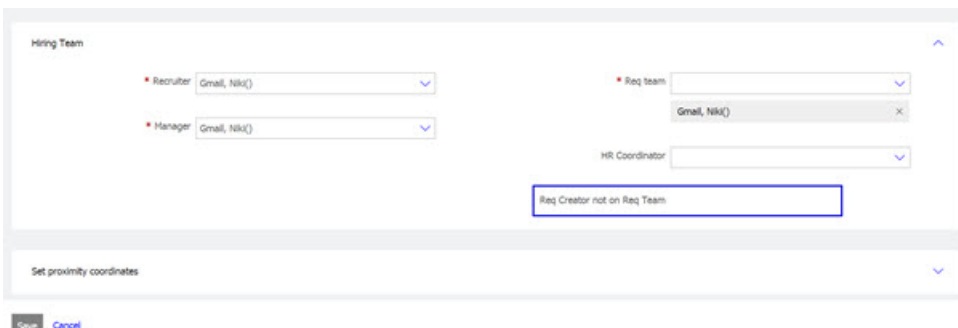

**Note:** In req editing mode, the check box to opt out of req team setting is disabled. Only the creator of the req can opt out of the req.

### **How do clients get this feature?:**

The **Enable Requisition Creator to Opt-Out from Req Team** feature is controlled by a BrassRing Workbench client setting.

### **Enable Requisition Creator to Opt-Out from Req Team**

- In BrassRing Workbench, user browses to **Client Settings** and:
- v Selects **Yes** for the **Enable Requisition Creator to Opt-Out from Req Team**.

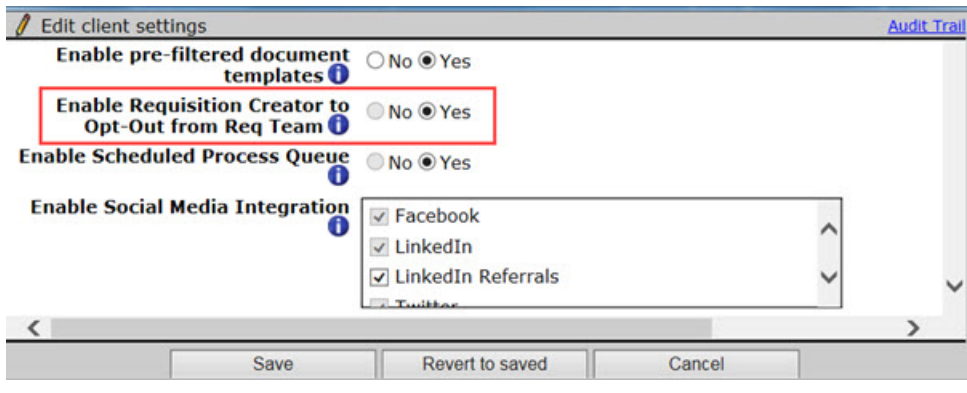

v Selects **Save**.

.

## <span id="page-26-0"></span>**Notices**

This information was developed for products and services offered in the US. This material might be available from IBM in other languages. However, you may be required to own a copy of the product or product version in that language in order to access it.

IBM may not offer the products, services, or features discussed in this document in other countries. Consult your local IBM representative for information on the products and services currently available in your area. Any reference to an IBM product, program, or service is not intended to state or imply that only that IBM product, program, or service may be used. Any functionally equivalent product, program, or service that does not infringe any IBM intellectual property right may be used instead. However, it is the user's responsibility to evaluate and verify the operation of any non-IBM product, program, or service.

IBM may have patents or pending patent applications covering subject matter described in this document. The furnishing of this document does not grant you any license to these patents. You can send license inquiries, in writing, to:

*IBM Director of Licensing IBM Corporation North Castle Drive, MD-NC119 Armonk, NY 10504-1785 US*

For license inquiries regarding double-byte character set (DBCS) information, contact the IBM Intellectual Property Department in your country or send inquiries, in writing, to:

*Intellectual Property Licensing Legal and Intellectual Property Law IBM Japan Ltd. 19-21, Nihonbashi-Hakozakicho, Chuo-ku Tokyo 103-8510, Japan*

INTERNATIONAL BUSINESS MACHINES CORPORATION PROVIDES THIS PUBLICATION "AS IS" WITHOUT WARRANTY OF ANY KIND, EITHER EXPRESS OR IMPLIED, INCLUDING, BUT NOT LIMITED TO, THE IMPLIED WARRANTIES OF NON-INFRINGEMENT, MERCHANTABILITY OR FITNESS FOR A PARTICULAR PURPOSE. Some jurisdictions do not allow disclaimer of express or implied warranties in certain transactions, therefore, this statement may not apply to you.

This information could include technical inaccuracies or typographical errors. Changes are periodically made to the information herein; these changes will be incorporated in new editions of the publication. IBM may make improvements and/or changes in the product(s) and/or the program(s) described in this publication at any time without notice.

Any references in this information to non-IBM websites are provided for convenience only and do not in any manner serve as an endorsement of those websites. The materials at those websites are not part of the materials for this IBM product and use of those websites is at your own risk.

IBM may use or distribute any of the information you provide in any way it believes appropriate without incurring any obligation to you.

Licensees of this program who wish to have information about it for the purpose of enabling: (i) the exchange of information between independently created programs and other programs (including this one) and (ii) the mutual use of the information which has been exchanged, should contact:

*IBM Director of Licensing IBM Corporation North Castle Drive, MD-NC119 Armonk, NY 10504-1785 US*

Such information may be available, subject to appropriate terms and conditions, including in some cases, payment of a fee.

The licensed program described in this document and all licensed material available for it are provided by IBM under terms of the IBM Customer Agreement, IBM International Program License Agreement or any equivalent agreement between us.

The performance data discussed herein is presented as derived under specific operating conditions. Actual results may vary.

The client examples cited are presented for illustrative purposes only. Actual performance results may vary depending on specific configurations and operating conditions.

The performance data and client examples cited are presented for illustrative purposes only. Actual performance results may vary depending on specific configurations and operating conditions.

Information concerning non-IBM products was obtained from the suppliers of those products, their published announcements or other publicly available sources. IBM has not tested those products and cannot confirm the accuracy of performance, compatibility or any other claims related to non-IBMproducts. Questions on the capabilities of non-IBM products should be addressed to the suppliers of those products.

Statements regarding IBM's future direction or intent are subject to change or withdrawal without notice, and represent goals and objectives only.

All IBM prices shown are IBM's suggested retail prices, are current and are subject to change without notice. Dealer prices may vary.

This information is for planning purposes only. The information herein is subject to change before the products described become available.

This information contains examples of data and reports used in daily business operations. To illustrate them as completely as possible, the examples include the names of individuals, companies, brands, and products. All of these names are fictitious and any similarity to actual people or business enterprises is entirely coincidental.

### COPYRIGHT LICENSE:

This information contains sample application programs in source language, which illustrate programming techniques on various operating platforms. You may copy, modify, and distribute these sample programs in any form without payment to IBM, for the purposes of developing, using, marketing or distributing application programs conforming to the application programming interface for the operating platform for which the sample programs are written. These examples have not been thoroughly tested under all conditions. IBM, therefore, cannot guarantee or imply reliability, serviceability, or function of these programs. The sample programs are provided "AS IS", without warranty of any kind. IBM shall not be liable for any damages arising out of your use of the sample programs.

## <span id="page-28-0"></span>**Programming interface information**

### **Trademarks**

IBM, the IBM logo, and ibm.com are trademarks or registered trademarks of International Business Machines Corp., registered in many jurisdictions worldwide. Other product and service names might be trademarks of IBM or other companies. A current list of IBM trademarks is available on the web at "Copyright and trademark information" at [www.ibm.com/legal/copytrade.shtml.](http://www.ibm.com/legal/us/en/copytrade.shtml)

### **Terms and conditions for product documentation**

Permissions for the use of these publications are granted subject to the following terms and conditions.

### **Applicability**

These terms and conditions are in addition to any terms of use for the IBM website.

### **Personal use**

You may reproduce these publications for your personal, noncommercial use provided that all proprietary notices are preserved. You may not distribute, display or make derivative work of these publications, or any portion thereof, without the express consent of IBM.

### **Commercial use**

You may reproduce, distribute and display these publications solely within your enterprise provided that all proprietary notices are preserved. You may not make derivative works of these publications, or reproduce, distribute or display these publications or any portion thereof outside your enterprise, without the express consent of IBM.

### **Rights**

Except as expressly granted in this permission, no other permissions, licenses or rights are granted, either express or implied, to the publications or any information, data, software or other intellectual property contained therein.

IBM reserves the right to withdraw the permissions granted herein whenever, in its discretion, the use of the publications is detrimental to its interest or, as determined by IBM, the above instructions are not being properly followed.

You may not download, export or re-export this information except in full compliance with all applicable laws and regulations, including all United States export laws and regulations.

IBM MAKES NO GUARANTEE ABOUT THE CONTENT OF THESE PUBLICATIONS. THE PUBLICATIONS ARE PROVIDED "AS-IS" AND WITHOUT WARRANTY OF ANY KIND, EITHER EXPRESSED OR IMPLIED, INCLUDING BUT NOT LIMITED TO IMPLIED WARRANTIES OF MERCHANTABILITY, NON-INFRINGEMENT, AND FITNESS FOR A PARTICULAR PURPOSE.

### **IBM Online Privacy Statement**

### **Safety and environmental notices**